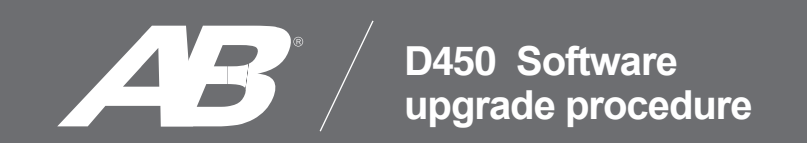

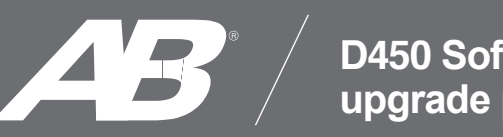

## **D450 Software upgrade procedure**

*Go to the "Software Update Tool" file and download it, then save, open and unzip the file on your computer. NOTE: If you don't have WinRAr or WinZip softwares installed you can download it from this link for free.* 

## https://www.win-rar.com/download.html?&L=0

1- With the unit turned OFF connect the upgrade cable to the PC.

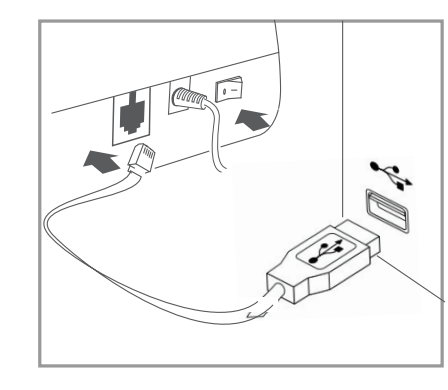

- 2- Turn the unit ON.
- 3- Open the Software upgrade application. "D450-Download Tool 0.2"
- 4- Press "Connect" button, then the unit will beep to confirm the connection.

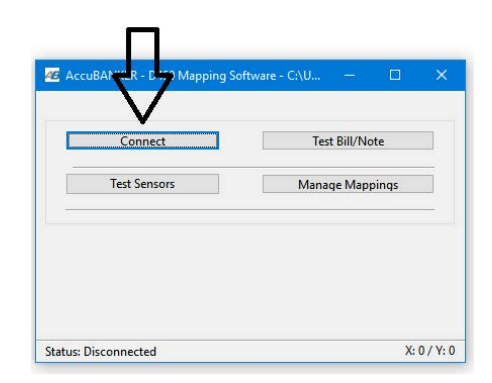

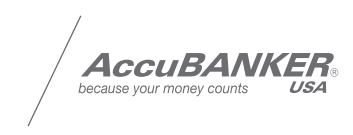

5- Press "Manage Mapping" button.

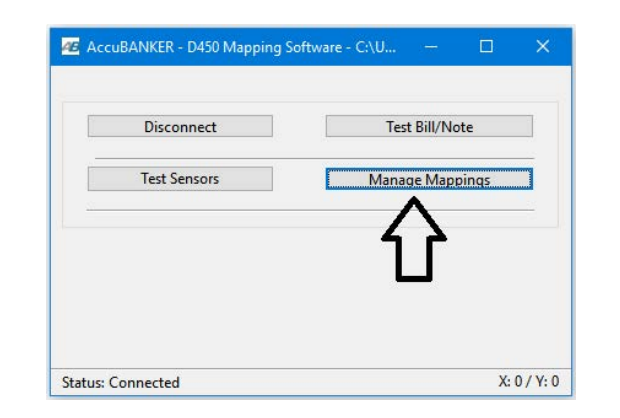

6-Press "Load Currency" and open the Firmware within the ADP\_File, then press "Open"

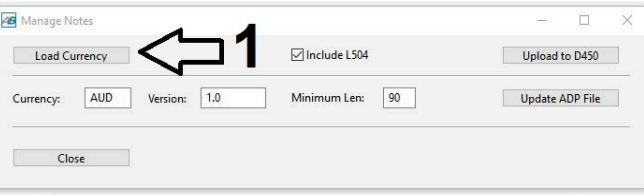

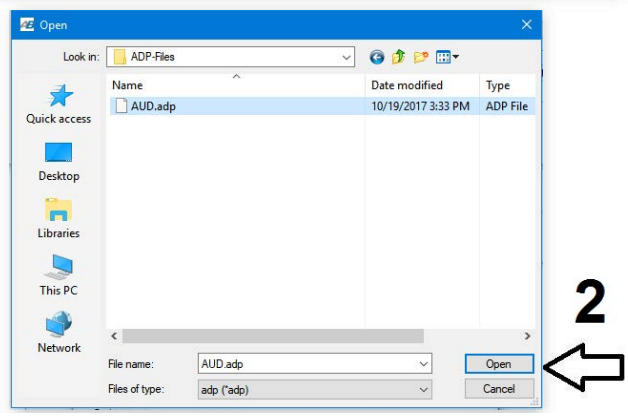

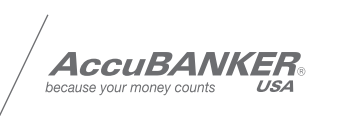

7-Press "Upload to D450". The firmware will start downloading.

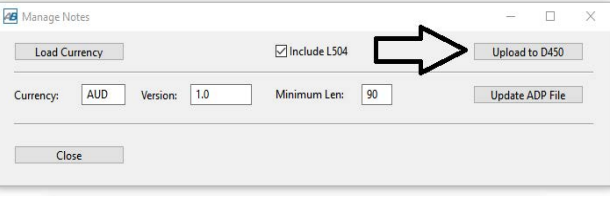

8-When the download is complete press "Close" button.

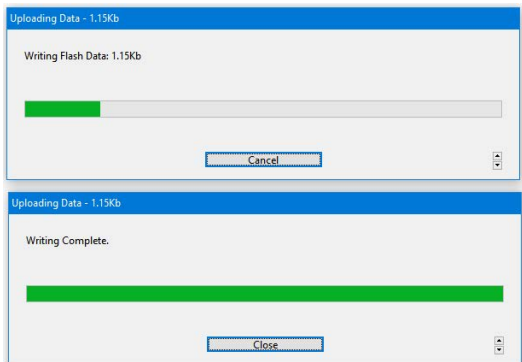

9-Turn the unit OFF and disconnect the upgrade cable. Finally turn the unit ON and test the programming

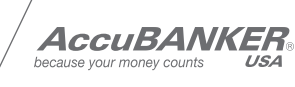

## **D450**

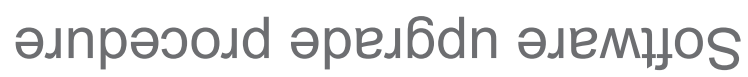

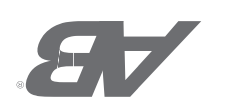

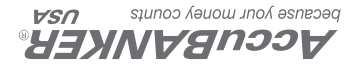